## **Upgrading EZFluence**

Please follow the entire procedure below to perform your EZFluence software upgrade and verification.

## **Upgrading the software**

1. To upgrade, launch EZFluence Administration application by one of these methods:

a. Click on the "Network" icon in the upper right corner of the EZFluence application when running with a patient in Eclipse, or

b. From within the installation location of your EZFluence installation, proceed to the "EZFluenceAdministration.exe" file and double-click to launch the application.

2. Log in to Admin (must have an EZFluence Admin account, otherwise please contact your department Admin user).

3. Proceed to the Licensing tab.

4. Click "Check for Updates" as highlighted in the image below. Clicking this will download and automatically install the latest version of EZFluence.

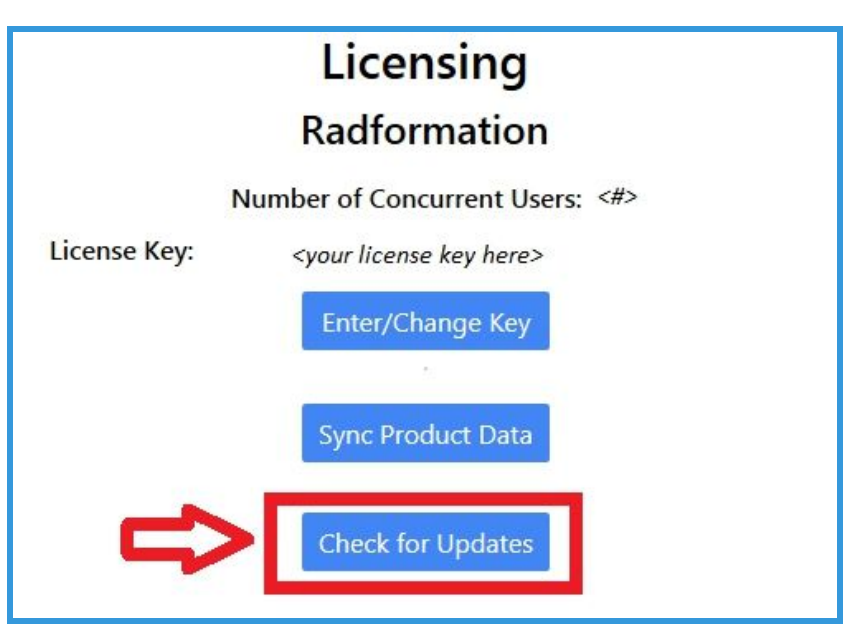

5. Click "Update"in the new pop-up window.

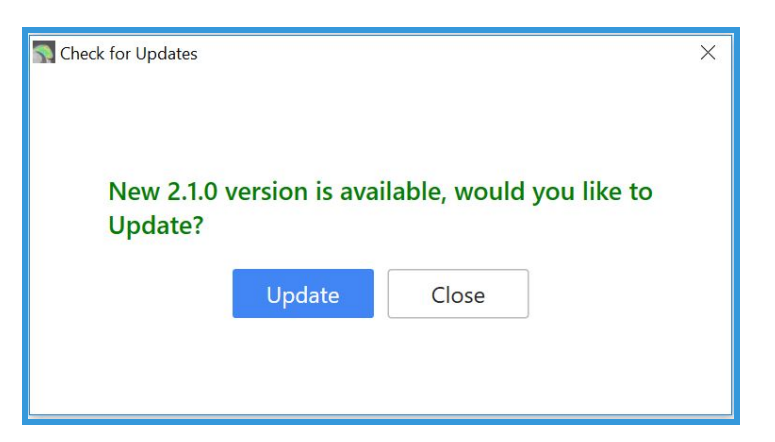

6. Click "Start Update"

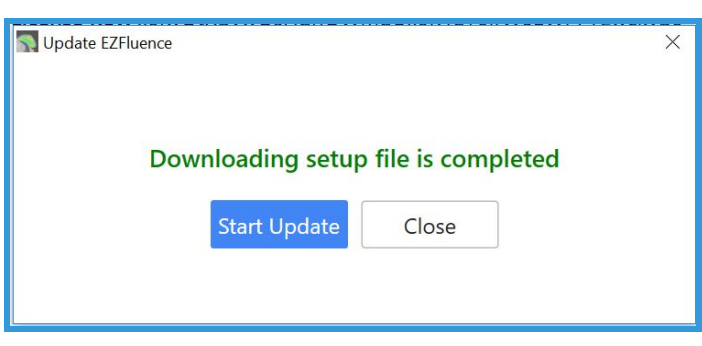

Note: If files are saved in a mapped drive (ex: G:, T:, etc.), the automatic update will abort and you will need to run *the installer manually. The installer issaved in <your Eclipse*

*server>/PublishedScripts/radformationfiledata/EZFluence. When running the installer manually, type in the full server name (not using the mapped drive letter).*

7. Run the EZFluence admin application and sign in with your username and password.

## **Verifying the newly updated script**

The Radformation Verification Data will need to be re-run for the new version.

1. In Eclipse, load the patient: **Radformation, Verification** (ID: RAD000000). *Note: If you did notsave the verification patient in your Eclipse database, please re-download and import the verification patient from the Radformation webpage at http://www.radformation.com. Aftersigning in, click on "EZFluence Verification Procedure" and click Download in step 1.*

2. Run the newly installed EZFluence script on the plan "EZFluence-Ver." Note: If you had the prior script set as a favorite and/or a hot key, you will have to reset these for the updated script on a per-user basis.

3. In the EZFluence window, set the DVH Selection to Max dose: 102% and set the slider bar to the first plan on the left. These values should automatically be set when you run EZFluence. See below:

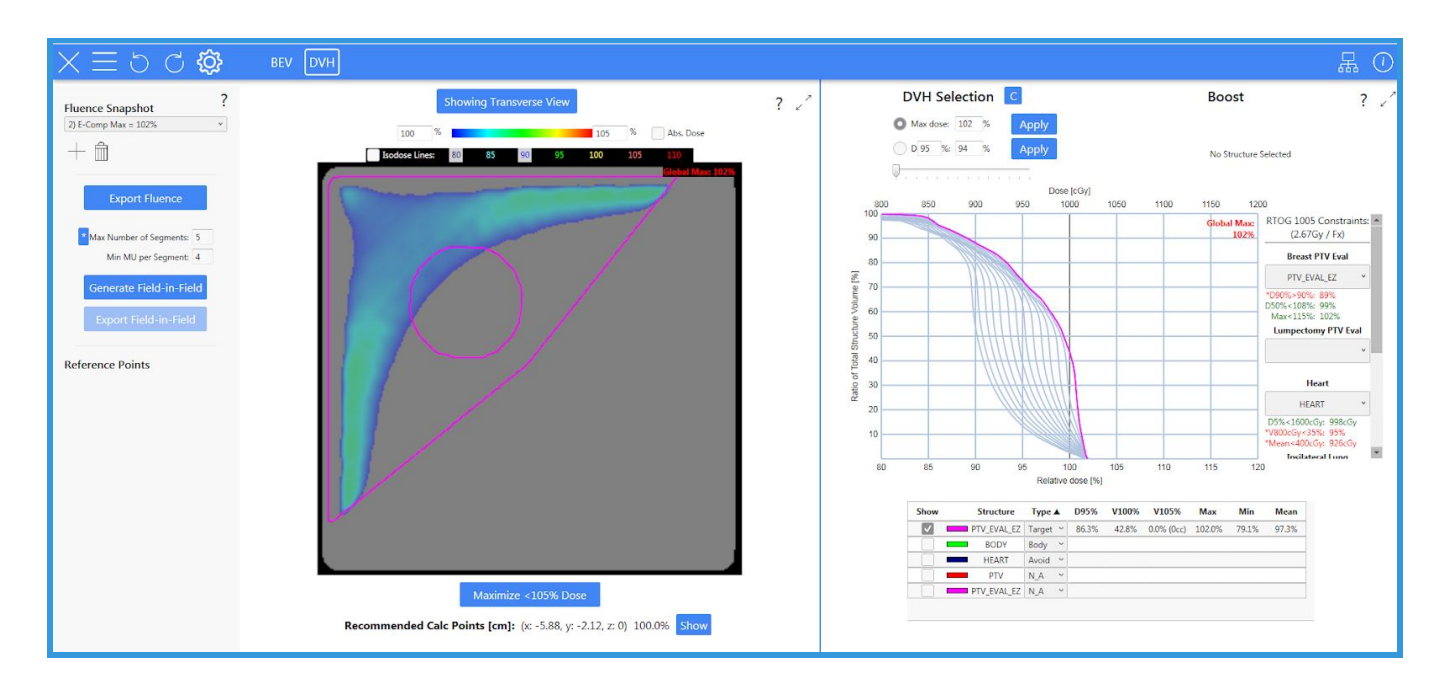

Note: If your default settings generate a field-in-field plan automatically, you will need to turn that setting off in the admin application before running this verification test.

4. Click on the circled "i" icon in the top right of the EZFluence window.

5. A pop-up will appear. Click on "Export Verification Data to Radformation"to upload your data.

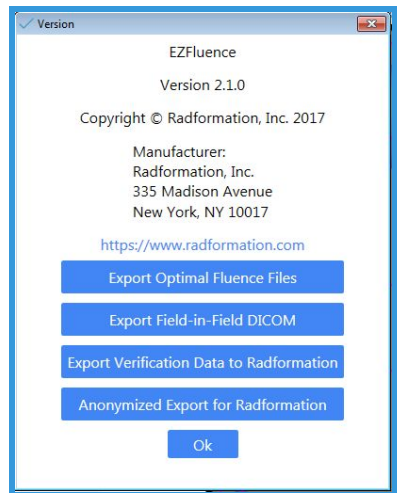

6. In the newest pop-up that appears, click "Export Verification Data to Radformation." The window should confirm that the test passed. If you do not receive the "Test Passed" message, please contact Radformation Support.

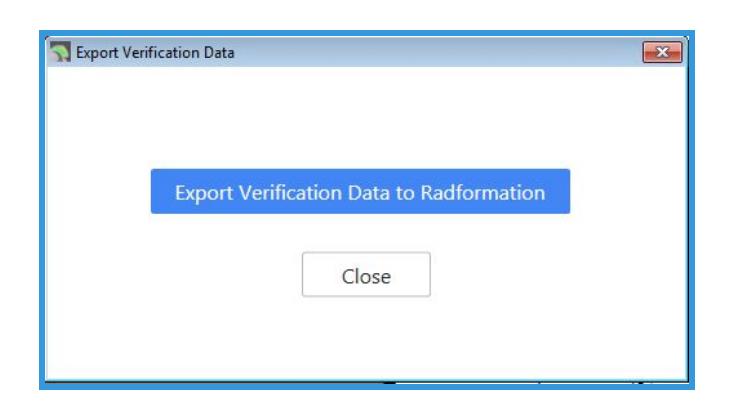

Your updated script is now ready for use!

**If you had your old EZFluence script set as a "Favorite"in Eclipse, you will need to proceed to** Tools | Scripts **and remove the old version as a favorite and add the new** version as a new "Favorite" to utilize that feature.

Note!! If your Eclipse box does not have access to the internet or you receive an error during any **portion ofthis upgrade process, please contact Radformation Supportfor assistance.**

> **Radformation Support** support@radformation.com 844-723-3675 extension 2